# **GETTING STARTED WITH eMind**

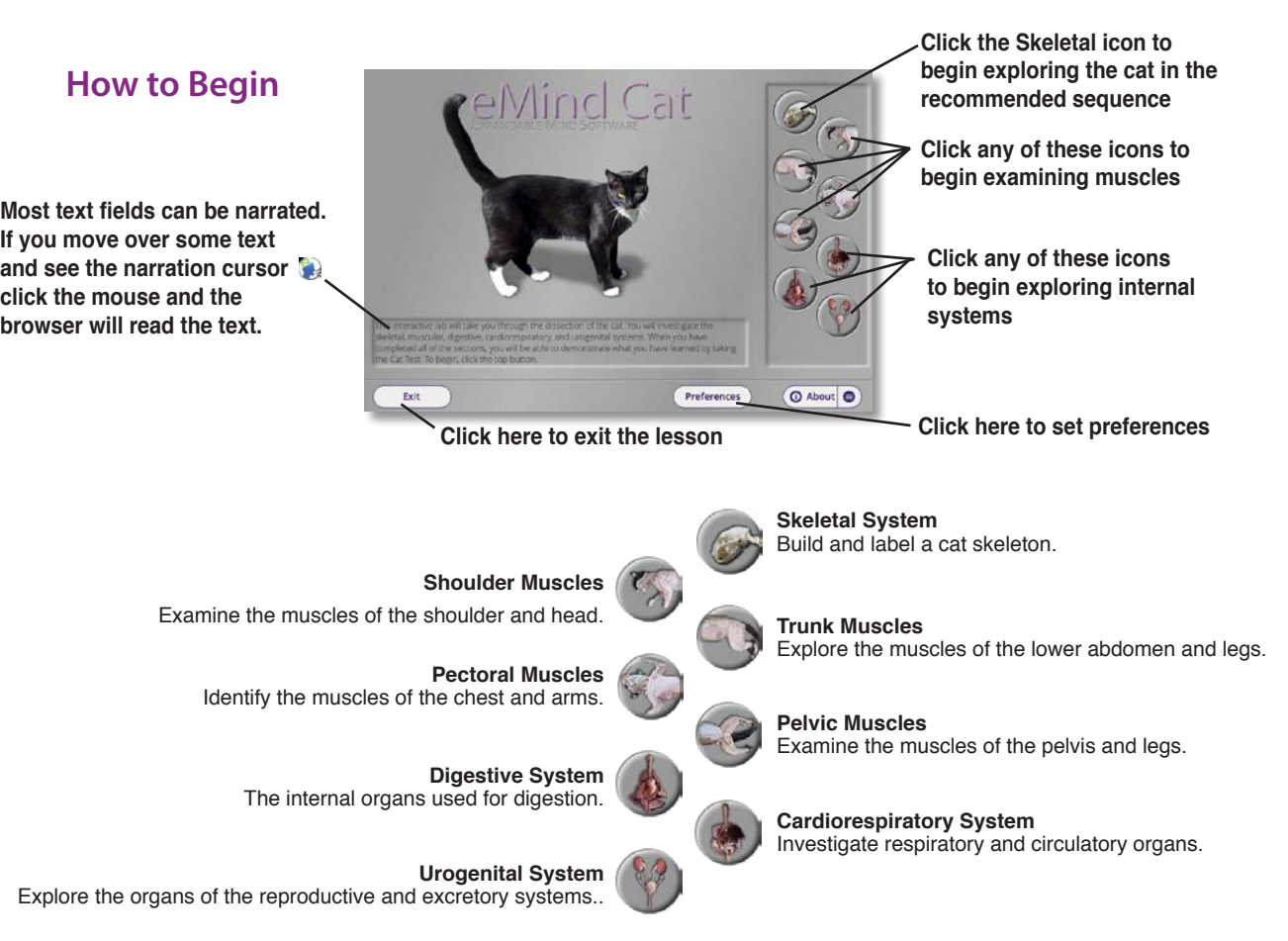

### **Completing the Guided Dissection**

As you complete each cat system, *eMind Cat* enables you to review topics and test your knowledge with the system quizzes.

- 1. Click the **Skeletal** button on the main screen.
- 2. Complete the module by clicking and dragging the bone until the skeleton is complete. When you finish, the program gives you the option to continue or review**.**
- 3. If you are ready for the Skeletal quiz, click **Continue**, or spend more time studying the names of the bones.
- 4. Click **Continue** and complete the quiz as directed by the software.
- 5. Click **Repeat** to take the quiz over, or click **OK** and then **Next** to continue to another module in the dissection. Some modules ask you to click specified parts of the cat, while others ask you to drag specified organs to and from their proper locations in the cat's body.
- 6. When you complete all eight modules, *eMind Cat* gives you the option of completing the comprehensive Cat Test, or reviewing other modules before continuing into the test.

## **Setting Preferences**

Press the Preference button on the home screen to display the Preferences dialog box.

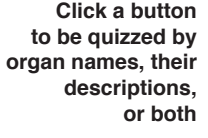

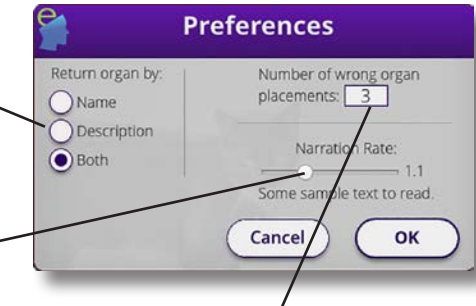

**Sets the number of incorrect placements of organs accepted during a quiz**

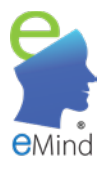

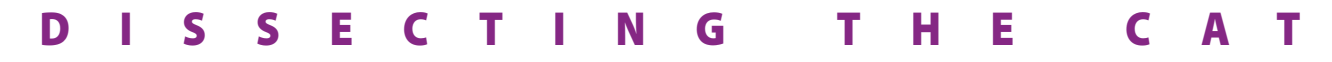

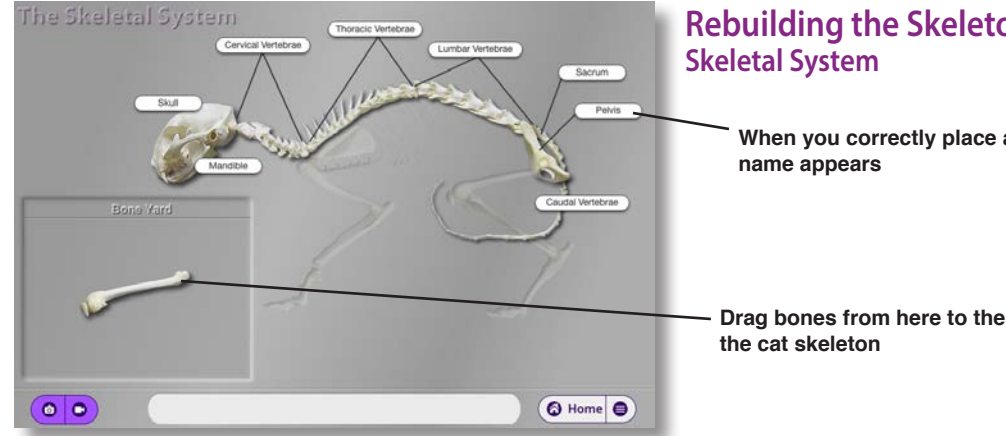

# **Rebuilding the Skeleton**

**When you correctly place a bone, a label with its** 

**Drag bones from here to their correct location in** 

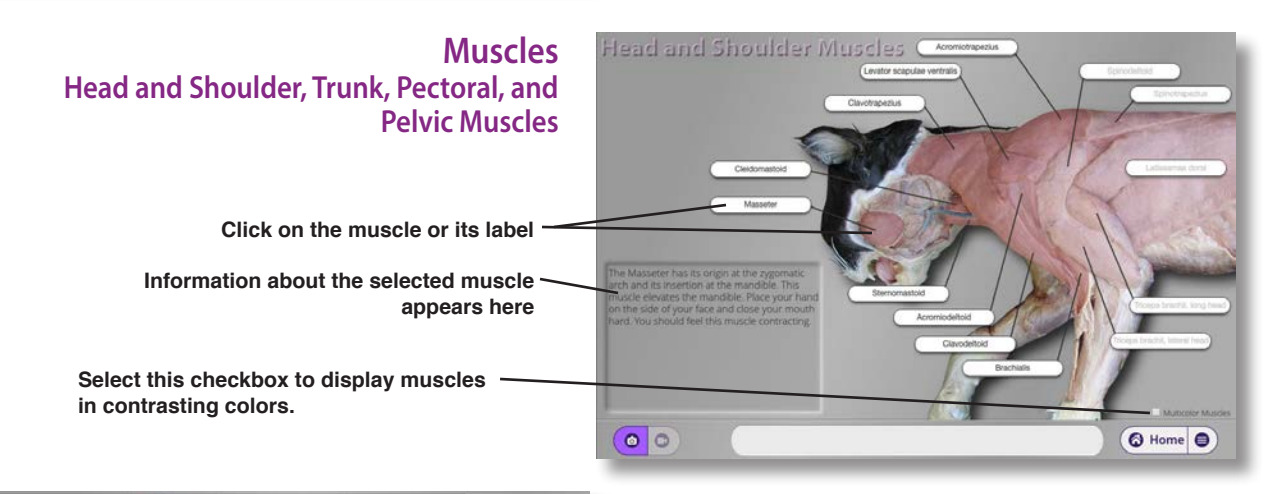

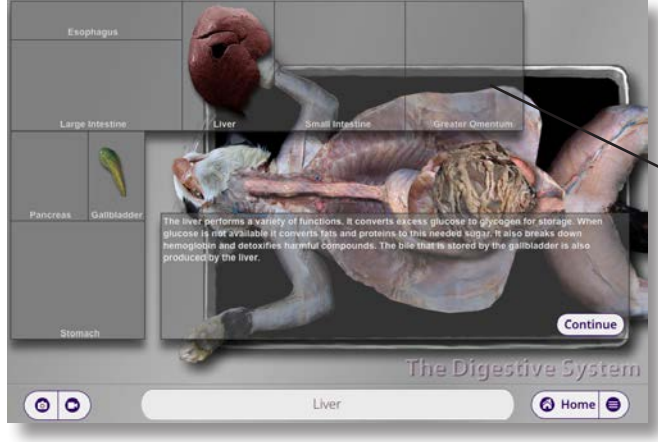

#### **Internal Systems Digestive, Cardiorespiratory, and Urogenital Systems**

**Drag each organ to the correct location on this dissection tray.** 

**Click here to start or stop a movie**

**Drag this slider to advance or rewind a movie**

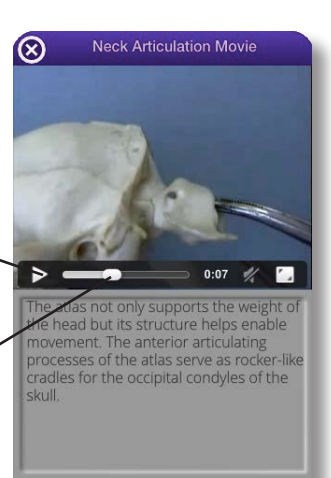

### **Using the Media Window**

Look for the media icons in the lower corner of each dissection screen to flash. Click any flashing icon to see a media window that includes pictures or movies of the indicated cat part.

**Click here to view a picture**

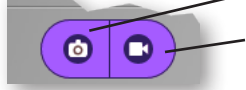

**Click here to view a movie**